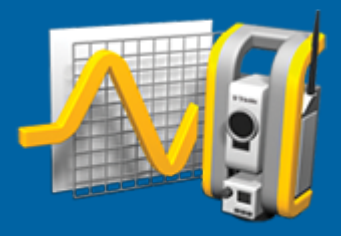

# **Trimble Access™ Auscultation**

**Manuel de l'utilisateur**

Version 2024.00 Révision A Mai 2024

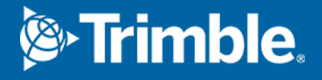

## **Introduction**

L'application spécialisée Auscultation étend la fonctionnalité du logiciel Trimble Access afin d'accélérer la collecte des données lors de l'auscultation des sites.

Le flux de travail est rationalisé pour des levés réguliers, mais pas nécessairement continues, de contrôle et de déformation. Vous pouvez :

- Installer une station facilement.
- <sup>l</sup> Mesurer la cible de visée arrière et de toute visée avant et enregistrer leurs détails dans l'étude en vue des visites subséquentes au chantier.
- <sup>l</sup> Définir les paramètres de mesure tels que l'intervalle d'époque et la tolérance.
- <sup>l</sup> Afficher les rapports de mouvement au-dessus de la tolérance spécifiée il n'y a pas besoin de grande analyse dans ce champ.
- <sup>l</sup> Afficher des informations concernant la époque de mesure lorsqu'on est encore sur le terrain et puis sortir des rapports que font une comparaison entre des coordonnées connues et des mesures avec le temps.

## **Flux de travail de surveillance typique**

Le flux de travail typique lors de l'utilisation de l'application Auscultation est de :

- 1. Créer une nouvelle étude ou ouvrir une étude existante.
- 2. Si nécessaire, importez des points connus.
- 3. Démarrez le levé
- 4. Effectuez l'installation station.
- 5. Si nécessaire, ajoutez des points de surveillance.
- 6. Commencer la surveillance. Les utilisations typiques sont:
	- <sup>l</sup> Surveillance récurrente (quotidienne, hebdomadaire) d'une époque où la station totale est détachée.
	- Surveillance à long terme (par exemple, une journée entière) où la station totale n'est pas enlevée.
- 7. Pendant la surveillance, le logiciel montre la progression des mesures et les translations/résultats temporaires.
- 8. À la fin, le logiciel affiche les translations/résultats finaux.
- 9. Si nécessaire, terminez la surveillance et terminez le levé.
- 10. Utiliser le logiciel Auscultation pour afficher les déplacements et exporter les données vers différents formats de rapport.

## **Installation du site Auscultation**

Pour commencer la surveillance, vous devez avoir créé une étude, et connecté à l'instrument et terminé une installation station. Appuyez sur et sélectionnez **Mesurer**/ **<type de levé>** / **\<installation station>**.

Manuel de l'utilisateur Trimble Access Auscultation | **2**

© 2024, Trimble Inc. Tous droits réservés. Trimble, the Globe and Triangle logo and Access are registered trademarks or trademarks of Trimble Inc. Consulter la rubrique [Informations](https://help.trimblegeospatial.com/TrimbleAccess/LegalNotices.htm) juridiques dans [Trimble](https://help.trimblegeospatial.com/TrimbleAccess/) Access portail d'aide.

Pour vous renseigner de plus concernant les types de levé et la réalisation d'une installation station, consultez la rubrique appropriée dans l'*Aide Trimble Access*.

Si vous avez ouvert une étude existante, vous devez la réorienter vers la visée arrière.

## **Etudes Auscultation**

Le logiciel Auscultation peut utiliser n'importe quelle étude Trimble Access. Stockez l'étude dans le dossier du projet approprié dans le dossier **Trimble Data**. Afin de pouvoir utiliser l'étude pour la surveillance, il faut changer à l'application Auscultation. Pour changer entre les applications, appuyez sur  $\equiv$  et appuyez sur le nom de l'application que vous utilisez actuellement, et puis sélectionnez l'application à laquelle il faut changer.

Lors de l'ouverture d'une étude existante, il faut configurer votre orientation sur une visée arrière avant de pouvoir continuer.La mesure de la visée arrière est utilisée uniquement pour orienter l'instrument afin que les points puissent être mesurés avec succès.L'installation station est calculée pour chaque époque de surveillance.Voir Pour [réorienter](#page-2-0) à la visée arrière.

## <span id="page-2-0"></span>**Pour réorienter à la visée arrière**

Pour orienter l'instrument à une visée arrière dans l'étude courante:

1. Appuyez sur  $\equiv$  et sélectionnez **Mesurer** / **Orientation**.

Si vous n'avez pas encore démarré un levé, sélectionnez le type de levé dans le menu **Mesurer**, puis sélectionnez **Orientation**.

- 2. Vérifiez que les détails de station soient corrects.Si requis, modifiez la **Hauteur d'instrument**.
- 3. Si vous avez plus d'une visée arrière, appuyez sur la flèche à côté du champ **Visée arrière** pour sélectionner une autre visée arrière.
- 4. Appuyez sur **Mesurer**.
- 5. Dans le formulaire **Mesurer visée arrière**, vérifiez que les détails de la cible soient corrects, visez l'instrument vers la visée arrière et puis appuyez sur **Mesurer.**

Dès que l'instrument a mesuré la visée arrière, l'écran de résultats s'affiche indiquant les distances horizontales et verticales mesurées, les distances horizontales et verticales calculées et les différences.

6. Appuyez sur **Accepter**.

## **Pour importer des informations de référence de station**

Pour importer la station de surveillance à partir d'une autre étude :

- 1. Appuyez sur  $\equiv$  et sélectionnez **Site** / **Station**  $\hat{a}$  **partir de l'étude de référence**.
- 2. Sélectionnez l'étude de référence.
- 3. Sélectionnez la station.
- 4. Tapez **Importer**.

Le point de station et tous les points reliés observés à partir de la station sont copiés dans l'étude.

5. Pour modifier la station importée et les points de mesure, appuyez sur  $\equiv$  et sélectionnez **Site** / **Modifier la référence**.

Manuel de l'utilisateur Trimble Access Auscultation | **3**

#### **Pour mesurer des nouveaux points**

Pour mesurer de nouveaux points topo et les ajouter à l'étude, vous devez avoir terminé une installation de la station.

1. Appuyez sur  $\equiv$  et sélectionnez **Mesurer** / **Ajouter point**.

Le formulaire **Mesurer topo** s'affiche.

- 2. Entrez le **Nom du point**.
- 3. Entrez ou sélectionnez le **Code**.
- 4. Dans le champ **Méthode**, sélectionnez une méthode de mesure.
- 5. Entrez une valeur dans le champ **Hauteur cible**.
- 6. Appuyez sur **Mesurer**.
- 7. Appuyez sur **Stocker**.

#### **Pour ajouter des scans au tour de surveillance**

L'inclusion des scans pendant la surveillance vous permet de surveiller plus rapidement une grande zone spatiale et sans avoir à prévoir les modèles de mouvement pour définir des cibles appropriées. Cela peut être particulièrement utile lors de la surveillance des zones où il n'est peut-être pas prudent d'installer des cibles en raison d'une accessibilité limitée.

Pour effectuer un scan à la fin du tour de surveillance et l'ajouter à l'étude:

- 1. Appuyez sur  $\equiv$  et sélectionnez **Mesurer** / **Ajouter le scan**. Le formulaire **Scan** s'affiche.
- 2. Sélectionnez la méthode de **Cadrage** et puis définissez la superficie du cadre. Sélectionnez la **Densité de scan** et si requis, définissez les **Limites de scan** pour le scan.

Pour de plus amples informations concernant les options dans cet écran, voir **Pour effectuer un scan au moyen d'un SX10 ou SX12** dans le *Manuel de l'utilisateur Trimble Access Topographie Générale*.

Le temps de scan estimé est généré et affiché afin que vous puissiez voir comment la configuration affectera la façon dont vous voulez programmer vos tours de surveillance. Il est également possible de prendre des images panoramiques à la fin de chaque tour de surveillance. Toutes les données sont stockées dans le dossier de l'étude Trimble Access .

3. Pour capturer une image de panorama avec le scan, sélectionnez la case à cocher **Panorama** et spécifiez les paramètres de panorama.

Pour de plus amples informations concernant les options de panorama, voir **Paramètres des images de panorama** dans le *Manuel de l'utilisateur Trimble Access Topographie Générale*.

4. Appuyez sur **Commencer**.

Le logiciel indique la progression du scan. Lorsque le scan est terminé, l'instrument retourne à sa position originale.

**NOTE –** L'utilisation des scans avec l'application Auscultation diffère légèrement de l'utilisation des scans dans Trimble Access Topographie Générale. Dans Auscultation :

- Lors de la création d'une nouvelle superficie de scan, il est important d'effectuer un scan initial après la création de la superficie. Les superficies de scan qui sont créées et enregistrées sans effectuer des scans initiaux, n'apparaîtront pas dans la liste des superficies de scan et ne seront pas réalisées pendant le processus de surveillance. Assurez-vous de cliquer sur commencer pour effectuer le scan initial de la superficie.
- <sup>l</sup> Les types de scan **Bande horizontale** et **Demi-dôme** ne sont pas complètement pris en charge par cette version en termes de procédure de surveillance. Les scans avec ces paramètres de cadrage peuvent être effectués et enregistrés dans le dossier principal du projet, mais les scans ne seront pas visibles dans la liste des superficies de scan de surveillance et ne seront pas inclus dans un tour de surveillance.

Il est possible d'effectuer des scans à la fin de chaque tour de surveillance et leur progression s'affiche à l'écran. Dans la liste déroulante **Vue** , sélectionnez **Liste** pour voir la progression du scan. Une coche dans la colonne **Scan** indique que le scan est terminé; une ellipsie (...) indique que le scan est en cours. Vidéo n'est pas disponible lorsqu'un scan est en cours.

## **Points Auscultation**

Pour surveiller les points, vous devez être connecté à un instrument de levé conventionnel et avoir terminé une installation station.

Pour ajouter un point de surveillance et effectuer une mesure de surveillance, appuyez sur  $\equiv$  et sélectionnez **Mesurer** / **Ajouter point**.

Pour démarrer une époque de surveillance guidée par le logiciel, appuyez sur  $\equiv$  et sélectionnez **Mesurer** / **Auscultation**. Vous pouvez configurer votre liste de points de surveillance et définir différentes options de surveillance.Une fois la surveillance démarrera, sélectionnez la vue appropriée pour accéder à différents types d'informations sur votre époque de surveillance:

- <sup>l</sup> La vue**Statistiques** montre la progression de la surveillance de l'époque actuelle
- <sup>l</sup> La vue **Installation station** affiche le résultat de l'installation station actuelle
- <sup>l</sup> La vue**Résiduels** affiche les résiduels de visée arrière
- La vue Liste affiche les points mesuré actuels
- $\cdot$  La vue **Deltas** affiche les résultats des translations temporaires
- **La vue Avertissements** affiche les mesures qui sont hors de tolérance ou qui ont échoué

Une fois le (les) époque(s) de surveillance terminée(s), vous obtenez un aperçu des résultats des translations observées.

## <span id="page-4-0"></span>**Pour démarrer la surveillance en utilisant l'Assistant**

Pour commencer la surveillance, vous devez avoir ouvert une étude et connecté à l'instrument.

1. Appuyez sur  $\equiv$  et sélectionnez **Mesurer/Auscultation**.

- 2. Utilisez les les touches programmables sous la **liste Points** pour ajouter des points, importer des points à partir d'un fichier CSV, modifier ou supprimer des points. Voir Pour [définir](#page-5-0) la liste des points à [surveiller.](#page-5-0)
- 3. Pour démarrer une époque de surveillance, appuyez sur **Suivant**.

Chaque jour, une nouvelle époque contenant des observations est créée et stockée dans l'étude.

Les noms d'époque sont générés en utilisant la date et l'heure définies dans le système d'exploitation sur le contrôleur, donc il est important que celles-ci sont réglées correctement.

- 4. Pour configurer des options telles que les tolérances de mesure, le temps d'inactivité entre les époques et l'ordre de cercle, appuyez sur **Options**.Voir Options [Auscultation.](#page-8-0)
- 5. Appuyez sur **Suivant**.

Le formulaire d' **État Auscultation** s'affiche.

Le **champ de tempsDébut de l'époque** suivant est mis à jour et la barre d'état commence le compte à rebours jusqu'au moment que le relevé commence.

Pour commencer l'époque suivante immédiatement, appuyez sur **Commencer maintenant**.

Lorsqu'une étude est définie à utiliser **Temps inoccupé** entre des époques, le levé commence immédiatement.

La Carte affiche les points surveillés et l'orientation courante de l'instrument.

Si requis, vous pouvez pauser les mesures pour modifier les informations de la cible, telles que le type de prisme, la constante, la hauteur et le mode de mesure pour corriger les erreurs précédentes ou pour effectuer des modifications en vol. Vous pouvez également configurer le niveau de zoom pour chaque cible et activer/désactiver la capture d'image pour les points sélectionnés.

#### **NOTE –**

- <sup>l</sup> Si votre instrument prend en charge la technologie FineLock ou FineLock à longue portée, alors avant de mesurer, le mode le plus approprié est configurée automatiquement basé sur la distance à la cible afin de fournir les résultats les plus fiables.
- <sup>l</sup> Si vous avez sélectionné **Manuel** comme la méthode de verrouillage cible, l'instrument se tourne vers la cible automatiquement et fait une pause afin de vous permettre de viser la cible.Il faut viser la cible manuellement et puis appuyez sur **Mesurer** pour continuer.

## <span id="page-5-0"></span>**Pour définir la liste des points à surveiller**

Pour définir la liste des points à surveiller, vous devez avoir ouvert une étude, connecté à l'instrument et terminé une installation station.

- 1. Appuyez sur  $\equiv$  et sélectionnez **Mesurer/Auscultation**.
- 2. Utilisez les touche programmables sous la **liste Points** pour ajouter des pointes à la liste à l'aide de l'une de ces méthodes:
	- [Sélectionner](#page-6-0) des points dans l'étude et les ajouter à la liste
	- [Importer](#page-7-0) des points d'un fichier csv
- 3. Dès que tous le points de surveillance son ajoutés à la liste, vérifiez les conditions suivantes:
	- <sup>l</sup> Les points doivent avoir des coordonnées 3D.
	- Au moins l'un des points soit défini comme une visée arrière.
	- La liste de surveillance est dans le même ordre dont vous voulez observer les points.Pour trier les points par azimut, cochez la case **Azimut** .

Pour tourner l'instrument vers le point sélectionné, appuyez sur **Tourner à**.

S'il faut supprimer un point de la liste, sélectionnez le point et appuyez sur **Supprimer**.

Pour modifier les colonnes affichées dans la liste, appuyez sur la flèche vers le haut, et puis appuyez sur **Afficher**.Sélectionnez ou effacer les cases à cocher selon vos besoins.Pour revenir à la **liste Points**, appuyez sur **OK**.

- 4. Appuyez sur **Suivant**.
- 5. Effectuez les étapes requises pour démarrer l'époque.Voir Pour démarrer la [surveillance](#page-4-0) en utilisant [l'Assistant.](#page-4-0)

**TIP –** Pour réduire le temps de mesure, appuyez sur la touche programmable **Trier** sous la liste de points et sélectionnez **Direction de l'azimut dans le sens des aiguilles d'une montre**.Cela trie la liste de points par la direction dans le sens des aiguilles d'une montre à partir de l'azimut de référence (visée arrière), ce qui réduit le temps pour mesurer des cibles multiples dans diverses directions en limitant la taille de rotation que l'instrument tourne dans chaque mesure.

## <span id="page-6-0"></span>**Sélectionner des points dans l'étude et les ajouter à la liste**

- 1. Appuyez sur **Ajouter**.
- 2. Entrez le **Nom du point**, ou appuyez sur ▶ et sélectionnez Liste pour sélectionner le point dans la liste des points dans l'étude.
- 3. Si le point est un point de visée arrière, sélectionnez la case à cocher **Visée arrière** . Au moins l'un des points doit être défini comme une visée arrière.
- 4. Sélectionnez le **Type du prisme**, puis entrez la **Hauteur cible** et, si nécessaire, la **Constante prisme**. Lors de la mesure aux cibles sans réflecteur (DR), configurez le type de **Prisme** sur **DR**.
- 5. Sélectionnez le **Mode de travail**. Ce paramètre est utilisé pour toutes les mesures ultérieures dans la époque.

En mode prisme, sélectionnez **Autolock**, **FineLock** ou **FineLock** longue portée pour verrouiller sur le prisme à distance.La barre d'état indique quand l'instrument s'est accroché à un prisme.

Une recherche est effectuée automatiquement si une mesure est commencée lorsque Autolock est activée mais l'instrument ne s'est pas accroché à la cible.

6. Appuyez sur **Ajouter**.

## <span id="page-7-0"></span>**Importer des points d'un fichier csv**

- 1. Appuyez sur **Fichier ASCII (CSV)**.
- 2. Sélectionner la fichier \*.csv dans la liste.Pour obtenir une liste des informations que le fichier CSV doit contenir, consultez Exigences de format de fichier [d'importation](#page-7-1) CSV.
- 3. Appuyez sur **OK**.

Le système indique le nombre de points importés. Les points sont ajoutés à la liste de surveillance.

## <span id="page-7-1"></span>**Exigences de format de fichier d'importation CSV**

Le fichier délimité par des virgules importé dans la **liste Points** peut contenir les informations suivantes:

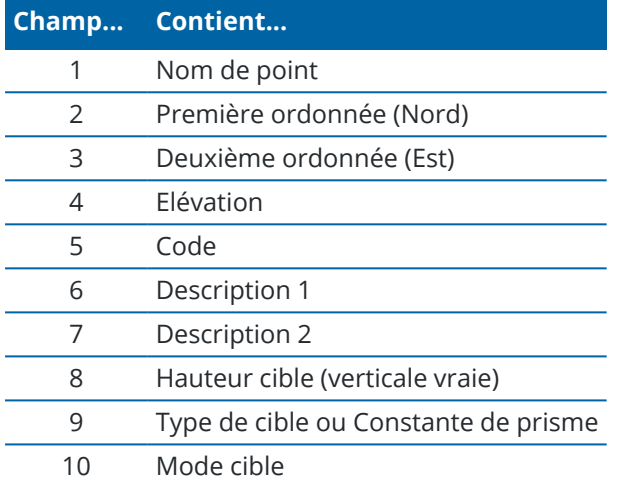

Le fichier **doit contenir** les quatre premiers champs. Tous les autres champs sont facultatifs. Siles champs compris entre 8 et 10 sont nuls, il est toujours possible d'importer le fichier mais il faut éditer les cibles manuellement dans le logiciel Auscultation avant de pouvoir continuer. Pour ce faire, sélectionnez le point dans la liste et appuyez sur **Modifier**.

Le Nord, l'Est, l'Elévation, la Hauteur cible et la Constante de prisme doivent être dans les mêmes unités que l'étude courante.

Le champ 9 affiche le nom du prisme si vous utilisez une cible Trimble ou la constante de prisme si vous utilisez une cible personnalisée. Le tableau suivant indique les types de prisme admissibles et les constantes de prisme applicables:

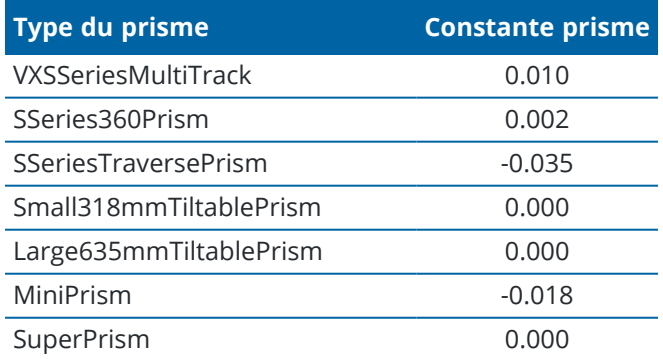

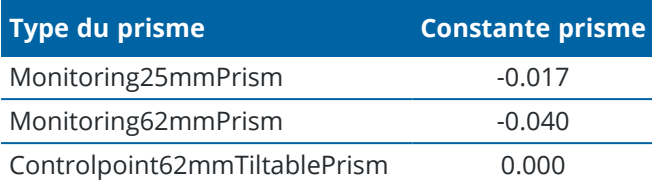

Le champ **Mode cible** peut contenir l'une des options suivantes:

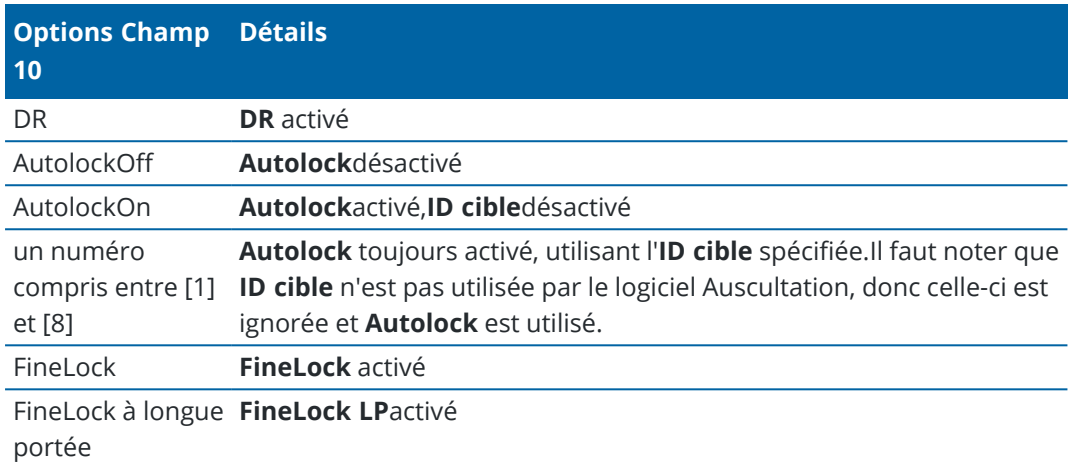

Si vous importez un point, et un point du même nom existe déjà dans la **liste Points**, le point importé aura \_ 1 ajouté au nom.

## <span id="page-8-0"></span>**Options Auscultation**

Pour configurer les options Auscultation, appuyez sur  $\equiv$  et sélectionnez **Options**.

## **Début de l'époque**

- <sup>l</sup> **Temps au repos (min)** défini l'attente entre le fin d'une époque et le début de l'époque suivante.
- <sup>l</sup> **Temps d'intervalle (min)** défini l'attente entre le début d'une époque et le début de l'époque suivante. Le temps minimal varie selon le temps pris pour compléter chaque époque; c'est à dire, le temps de début doit être supérieur au temps pris pour mesurer l'époque.

## **Paramètres de mesure**

#### **Ordre de cercle à droite**

- <sup>l</sup> **Cercle à gauche seul** les observations sont effectuées sur le cercle à gauche uniquement
- <sup>l</sup> **CG...CD...** toutes les observations de cercle à gauche sont effectuées à tous les points et puis toutes les observations de cercle à droit sont effectuées à tous les points
- <sup>l</sup> **Cercle à gauche/cercle à droite...** les observations de cercle à gauche et puis de cercle à droite sont effectuées au premier point, les observations de cercle à gauche et puis de cercle à droite sont effectuées au point suivant, et ainsi de suite

#### **Ordre d'observation**

Lorsque l' **Ordre de cercle à droite** est configuré sur **CG...CD...**, configurez l'**Ordre d'observation** sur :

- <sup>l</sup> **123...123** pour effectuer des observations sur le cercle à droite dans le même ordre que les observations sur le cercle à gauche
- <sup>l</sup> **123...321** pour effectuer des observations sur le cercle à droite dans l'ordre inverse ordre des observations sur le cercle à gauche

Lorsque l' **Ordre de cercle à droite** est configuré sur **Cercle à gauche seul** ou **CG...CD...**, configurez **l'Ordre d'observation sur** :

- **123...123** pour effectuer chaque tour d'observations dans le même ordre
- <sup>l</sup> **123...123** pour effectuer un tour sur deux d'observations dans l'ordre inverse

#### **Nombre de mesures**

Entrez le nombre de mesures pour chaque point de chaque tour.

#### **Nombre de tours**

Entrez le nombre de tours à chaque époque.

#### **Ajustement des paramètres EDM pour la distance**

Définissez la précision en fonction de l'instrument connecté.

#### **Définir le mode instrument pour la distance**

Sélectionnez la case à cocher **Définir le mode instrument pour la distance** afin de donner la priorité aux capacités de distance plus longues. Effacez la case à cocher pour donner la priorité à la vitesse de mesure et gagner du temps.

Si vous sélectionnez la case à cocher **Définir le mode instrument pour la distance** , Trimble Access Auscultation divise la mesure en deux : une mesure d'angle et une mesure de distance. Cette méthode de mesure permet de prendre des mesures dans toutes les conditions environnementales. En plus de la division des mesures, ce paramètre sélectionnera automatiquement le mode de travail approprié pour les cibles mesurées.

Le choix de ne pas activer l'option **Définir le mode instrument pour la distance** augmente la vitesse de mesure car les mesures ne sont plus divisées en deux. Cependant, la portée de distance peut être réduite, ce qui est plus visible lors de la mesure en mode de travail **FineLock LP** .

#### **Mesure auto des cibles passives**

Si cette case à cocher n'est pas sélectionnée, vous devez viser manuellement les cibles passives.

#### **Ignorer les visées avant obstruées**

Les visées avant sont automatiquement ignorées, si la mesure n'est pas possible, par exemple le prisme est obstrué.

#### **Pointeur laser (DR uniquement)**

Cochez la case pour activer le pointeur laser pendant la mesure DR.

#### **Répéter les cibles manquantes**

Cochez cette case pour répéter automatiquement les mesures manquées, à cause d'un bloc temporaire, par exemple si un véhicule est stationné devant le prisme pendant une courte période de temps.

Les points de visée arrière manqués sont répétés immédiatement pendant chaque tour. D'autres points sont répétés automatiquement à la fin du tour.

## **Trimble SX10/SX12**

#### **Activer la prise d'image par défaut**

Cochez la case pour capturer des images à haute résolution à chaque point de surveillance, pour chaque tour de surveillance par défaut pour les points nouvellement ajoutés.

Toutes les images sont stockées dans un dossier avec le même nom d'étude situé dans le dossier du projet principal Trimble Access . Cela vous permet de documenter automatiquement la cible de surveillance et les conditions du site et de les utiliser dans les rapports et les livrables.

#### **Définir le niveau de zoom automatiquement**

Cochez la case pour permettre au logiciel de définir automatiquement le niveau de zoom de l'instrument utilisé pour la prise d'images, basé sur la mesure de distance vers un point.

**TIP –** Vous pouvez également configurer le niveau de zoom pour chaque cible et activer/désactiver la capture d'image pour les points sélectionnés dans l'écran Auscultation **Modifier** point.

#### **Comparer avec**

**Première époque :** Comparez le résultat avec la première époque.

**Époque précédente :** Comparez les résultats avec l'époque mesurée précédemment.

**Première et précédente époque** : Comparez les résultats avec la première et l'époque mesurée précédemment.

**TIP –** Si vous sélectionnez l'option **Première époque** ou **Première et précédente époque**, l'instrument se tourne à la position de la mesure de référence. Si vous sélectionnez l'option **Époque précédente**, l'instrument se tourne à la dernière position mesurée de la cible de surveillance au lieu de la position de référence, ce qui réduit le temps de recherche dans les cas où la cible de surveillance s'est déplacée substantiellement de la position initiale et garantit que la cible puisse être mesurée correctement.

## **Tolérances de déplacement**

Définissez la valeur de tolérance pour les points de surveillance. Si la tolérance est dépassée, le logiciel affiche un avertissement.

## **Tolérances résiduelles de visée arrière**

Définissez la valeur de tolérance pour les points de visée arrière. Si la tolérance est dépassée, le logiciel affiche un avertissement.

### **Corrections atmosphériques**

Le logiciel Auscultation applique une correction de parties par million aux distances inclinées mesurées afin de corriger les effets de l'atmosphère de la terre. PPM est déterminé utilisant les lectures de pression et température observées avec des constante d'instrument spécifiques.

La constante de pression et d'instrument est obtenue directement de l'instrument, mais il faut entrer la température manuellement.Pour modifier ces paramètres pendant la surveillance, appuyez sur **Pause** , puis sur **Atmosphère**.Le logiciel Auscultation calcule automatiquement la correction atmosphérique basée sur ces valeurs.

#### **NOTE –**

- Si vous préférez d'utiliser une lecture de pression alternative, vous pouvez remplacer la pression barométrique de l'instrument.
- <sup>l</sup> Si vous entrez une pression atmosphérique et vous voulez retourner à l'utilisation de la pression atmosphérique interne de l'instrument, il faut redémarrer l'application Auscultation.

La température et la pression (et donc, la correction atmosphérique) est enregistrée dans l'étude avec les mesures pour chaque époque. Vous pouvez mettre à jour la température à tout moment pendant la surveillance—les corrections s'appliqueront à la prochaine époque.

## **Mesures hors de la tolérance**

Après chaque mesure, le logiciel Auscultation vérifie si la mesure est dans la tolérance spécifiée dans l'étude. Le logiciel avertit s'il est hors de tolérance et les deltas sont montrés.

Deux types de tolérance sont configurées dans l'étude:

• Les tolérances de déplacement de visée avant horizontales et verticales.

Si l'un des points s'est déplacé plus que la tolérance spécifiée, les deltas sont affichés dans la vue **Deltas** et le point est répertorié dans la vue **Avertissements** . Vous pouvez également afficher ces informations dans le rapport [Déplacements](#page-12-0)

- Les tolérances résiduelles de visée arrière horizontales et verticales.
	- <sup>l</sup> Si les observations de visée arrière sont en dehors de la tolérance résiduelle, les informations de visée arrière sont affichées dans la vue Résiduels.

**NOTE –** Si une alerte s'affiche à la fin d'une époque pour les résiduels de visée arrière, le logiciel Auscultation n'affichera pas une alerte de point pour tout déplacement dans les mesures de visée avant pour l'époque observée.

## **Mesures échouées**

L'instrument essaie de mesurer chaque point et si le prisme est obstrué, la mesure échoue. Vous pouvez choisir de réessayer ou d'ignorer la mesure.

- <sup>l</sup> Si un point est ignoré dans le cercle à gauche, la mesure de cercle à droite l'ignore automatiquement.
- Si un point est ignoré dans une époque (soit dans le cercle à gauche soit dans le cercle à droite), l'instrument essaie toujours de mesurer le point dans toutes les époques subséquentes.
- <sup>l</sup> Les observations sont enregistrées dans le fichier d'étude. Lorsque l'ordre de cercle CGCD ou CG/CD est utilisé, il faut mesurer tous les points sur les deux cercles afin que le logiciel Auscultation puisse détecter tout déplacement dans l'époque.
- Lors l'un soit l'autre ordre de cercle CG... CD... ou CG/CD, il faut mesurer la visée arrière dans les deux cercles afin que le logiciel de surveillance puisse calculer les coordonnées ou les déplacements de tout point de visée avant dans l'époque. Sila visée arrière n'est pas mesurée dans les deux cercles, les coordonnées ne sont pas calculées pour aucun point de visée avant.

La vue de liste indique la progression des mesures pour chaque point dans l'époque courante:

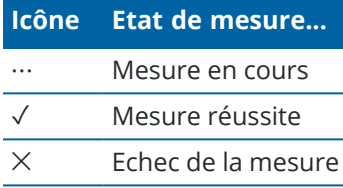

**TIP –** Pour continuer automatiquement avec la prochaine visée avant, cochez la case **Ignorer les visées avant obstruées** dans l'écran **Options**. Pour répéter automatiquement les mesures manquantes à la fin du tour, cochez la case **Répéter les cibles manquantes** dans l'écran **Options**.

## **Pour arrêter la surveillance**

Pour arrêter la surveillance, appuyez sur **Echap** dans l'écran **Etat Auscultation**.

Si des mesures ne sont pas en cours d'exécution le levé s'arrête immédiatement.

Si les mesures sont en cours, la surveillance s'arrête après avoir terminé la mesure actuelle.

## **Rapports**

Vous pouvez générer un rapport pour les points mesurés, y compris tout mouvement de point.Visualisez ces rapports afin de vérifier les données sur le terrain ou afin de transférer des données à partir du terrain à votre client ou au bureau pour un traitement ultérieur avec le logiciel de bureau.

## <span id="page-12-0"></span>**Revue des déplacements**

Pour afficher les traductions de déplacement des points de surveillance :

- 1. Appuyez sur  $\equiv$  et sélectionnez **Rapports** / **Déplacements**.
- 2. Sélectionnez les époques à supprimer. Les époques sélectionnées sont indiquées par une petite flèche. Si vous sélectionnez:
- <sup>l</sup> **deux époques** alors elles sont comparées les unes aux autres.
- <sup>l</sup> **une époque** , il est comparé avec les valeurs de référence (de l'observation initiale).

### **Création des rapports des points mesurés**

Vous pouvez créer un rapport pour les points mesurés, y compris toute translation de points. Visualisez ces rapports afin de vérifier les données sur le terrain ou afin de transférer des données à partir du terrain à votre client ou au bureau.

- 1. Appuyez sur  $\equiv$  et sélectionnez **Rapports** / **Rapports**.
- 2. Dans le champ **Format de fichier**, sélectionnez le format de fichier requis.
- 3. Si vous avez sélectionné :
	- <sup>l</sup> **Rapport d'alignement (CSV),** sélectionnez le **Type d'alignement** (RXL, Polyligne, TXL, ou LandXML) et puis sélectionnez le **Fichier d'entrée**.
	- <sup>l</sup> **Rapport Word d'alignement**, sélectionnez s'il faut inclure des **plans de dispersion des points**, ou des **Graphiques de tendance**, ou les deux dans le champ **Contenu du rapport**, et puis sélectionnez le **Type d'alignement** (RXL, Polyligne, TXL, ou LandXML) et puis sélectionnez le **Fichier d'entrée**.
	- <sup>l</sup> **Rapport de points**, entrez le nom du point dans le champ **Nom du point**, ou appuyez sur et sélectionnez le point.
	- <sup>l</sup> **Rapport Word**, dans le champ **Contenu du rapport** sélectionnez s'il faut inclure des **Plans de dispersion des points** ou des **Graphiques de tendance**, ou les deux.
- 4. Pour afficher le fichier automatiquement après sa création, sélectionnez la case à cocher **Afficher fichier créé**.
- 5. Dans le champ **Inclure les tours incomplets**, sélectionnez **Oui** pour inclure des tours incomplets dans le rapport, ou sélectionnez **Non** pour exclure les tours incomplets du rapport.
- 6. Appuyez sur **OK**.

**TIP** – Pour synchroniser des exportations et des rapports avec Trimble Connect, appuyez sur  $C_0$  en haut de l'écran **Projets** pour ouvrir l'écran **Paramètres de nuage** et sélectionnez la case à cocher **Charger les fichiers liés**. Les fichiers seront synchronisés avec Trimble Connect lors de la prochaine synchronisation du projet.

## **Transfert des fichiers au bureau**

Vous pouvez transférer des divers types de fichiers de surveillance entre le contrôleur et l'ordinateur de bureau, cependant, non tous les formats peuvent être ouverts dans votre logiciel de bureau.

## **Exportation de vos données vers Trimble 4D Control**

Pour exporter vos données de surveillance vers le logiciel Trimble 4D Control, appuyez sur  $\equiv$  et sélectionnez **Rapports** / **Exporter vers T4DControl**.Dans la boîte de dialogue de confirmation, appuyez sur **OK**.Les données sont exportées vers un fichier JobXML (\*.jxl) et stockées dans le dossier de l'étude.

Utilisez le logiciel Trimble 4D Control pour ouvrir le fichier JobXML et analyser vos données de surveillance en affichant les déplacements, les cartes de déplacement et les ellipses d'erreur courants.

## **Visualisation de vos données à l'aide de Trimble Business Center**

Si vous avez exporté vos données de surveillance à un fichier JobXML (\*.jxl), vous pouvez les importer dans le logiciel Trimble Business Center.

Toutes les observations de surveillance sont importées dans le projet et les coordonnées utilisées par le projet sont dérivées de la première époque.

#### **TIP –**

- Utilisez l'Explorateur de projet pour afficher les observations de chaque époque.
- <sup>l</sup> Générez un rapport de dérivation des points pour afficher les coordonnées pour chaque époque.
- <sup>l</sup> Utilisez l'option **Tolérances de point** dans **Paramètres du projet** pour définir les tolérances de déplacement de point.Toute coordonnée hors de ces tolérances sera surlignée en rouge dans les rapports et marquée comme hors tolérance dans la fenêtre de carte.

## **Echange de données**

Utilisez le menu **Echange de données**, pour simplifier l'**installation du site pour la surveillance automatisée** réduisant ainsi le besoin de multiples applications et périphériques mis sur le site.Vous pouvez utiliser la même procédure pour les projets de surveillance manuels et automatisés.Le menu **Echange de données** fournit des méthodes pour le transfert des informations d'installation du site pour des projets de surveillance automatisée utilisant Trimble 4D Control.

## **Transfert de l'installation du site au moyen de Settop M1 vers Trimble 4D Control**

Settop M1 est la façon recommandée de communiquer à une station totale dans un système de surveillance automatisée. L'option **Settop M1** permet le transfert des informations de Trimble Access Auscultation, y compris les listes de points et les paramètres du planificateur, de façon transparente à la Settop M1 et indirectement à Trimble 4D Control. Il élimine les travaux de configuration supplémentaires sur le terrain (Settop M1) et dans Trimble 4D Control.

## <span id="page-14-0"></span>**Pour effectuer l'installation du site**

- 1. Démarrez le logiciel Trimble Access Auscultationet ouvrez une étude existante pour modifier une installation de site existante, ou créez une nouvelle étude pour effectuer une installation de site initiale.
- 2. Appuyez sur **≡** et sélectionnez **Paramètres / Connexions**.Sélectionnez l'onglet **Bluetooth**. Connectez le contrôleur à la station totale.

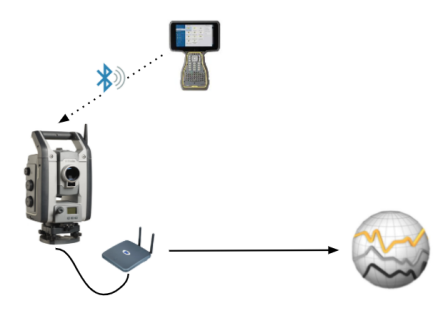

- 3. Appuyez sur et sélectionnez **Mesurer**/ **<type de levé>** / **\<installation station>**. Pour effectuer l'installation du site :
	- a. Définissez le type d'installation station.
	- b. Ajoutez des points de visée arrière.
	- c. Ajoutez des points de visée avant.
	- d. Configurez le planificateur.
	- e. Appuyez sur **Accepter**.
	- f. Mesurez des tours.

## **Pour transférer l'installation du site**

1. Connectez le contrôleur à Settop M1 au moyen de Wi-Fi.

Utilisez l'écran Paramètres Wi-Fi du système d'exploitation Windows pour configurer les paramètres de connexion Wi-Fi. Le nom du réseau Wi-Fi commence avec **Settop** et finit avec l'ID du Settop M1 (par exemple, settop-m14117562). Le mot de passe pour connecter au point d'accès Settop M1 est **Settopm1**.

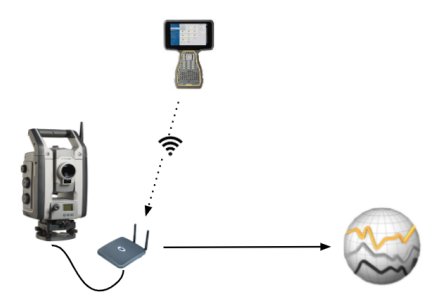

- 2. Désactivez le contrôle d'instrument Settop M1 à travers le logiciel Auscultation.Pour ce faire, appuyez sur et sélectionnez **Echange de données** / **Settop M1** / **Désactiver le contrôle d'instrument**.Entrez votre nom d'utilisateur et votre mot de passe Settop M1 et appuyez sur **Désactiver**.
- 3. Si vous n'avez pas encore effectué l'installation du site à envoyer, vous pouvez connecter le contrôleur à l'instrument et effectuer l'installation du site maintenant. Voir Pour effectuer [l'installation](#page-14-0) du site, [page](#page-14-0) 15 ci-dessus.
- 4. Appuyez sur et sélectionnez **Echange de données** / **Settop M1** / **Envoyer l'installation du site**.
- 5. Vérifiez les **Informations d'identification** de Settop M1, entrez un **Nom de projet Settop M1** correct, et sélectionnez les options pour les paramètres **Mesurer** et **Planificateur**.

#### 6. Appuyez sur **Envoyer & commencer**.

Le système de surveillance automatisé prend le contrôle et commence la procédure de surveillance à l'aide de Trimble 4D Control.

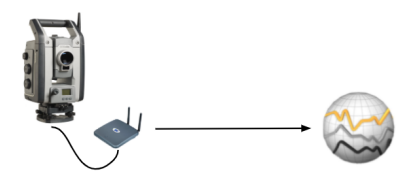

### **Echange de l'installation du site avec Trimble 4D Control**

Le logiciel Trimble Access Auscultation fournit de la souplesse pour l'échange et la modification des installations de site avec Trimble 4D Control. Dans un scénario où aucun Settop M1 n'est utilisé, cette fonction permet le transfert d'une installation de site à Trimble 4D Control simplifier la configuration du système de surveillance automatisée. En outre une installation de site existante exportée par Trimble 4D Control peut être importée pour la poursuite des travaux sur le terrain tel que l'ajout des cible supplémentaires ou la modification des informations de cibles existamtes..

## **Pour exporter l'installation du site vers Trimble 4D Control**

- 1. Dans Auscultation appuyez sur ≡ et sélectionnez **Échange de données** / **Contrôle T4D** / **Exporter l'installation du site**.
- 2. La boîte de dialogue **Exporter l'installation du site** confirme que l'installation du site a été exportée. Appuyez sur **OK**.
- 3. Pour localiser le fichier d'installation du site exporté, appuyez sur  $\equiv$  et sélectionnez **Données de l'étude** / **Explorateur de fichiers** pour ouvrir le dossier **Trimble Data**\**Projets** dans l'Explorateur de fichiers.Le fichier d'installation du site a l'extension de fichier **.tamsetup** et est stocké dans le dossier **<nom du projet>**\ **T4DControlExport.**

## **Pour importer l'installation du site à partir de Trimble 4D Control**

- 1. Dans Trimble 4D Control, exportez l'installation du site.Le fichier exporté a l'extension de fichier **.tamsetup**.Dans l'Explorateur de fichiers, copiez ce fichier.
- 2. Dans Auscultation, appuyez sur et sélectionnez **Données de l'étude**/**Explorateur de fichiers** pour ouvrir le dossier **Trimble Data**\**Projets** dans l'Exporateur de fichiers.
- 3. Dans l'Explorateur de fichiers, collez le fichier **.tamsetup** dans le dossier **<nom du projet>** / **T4DControlImport** dans le dossier **Trimble Data**\**Projets**.
- 4. Appuyez sur et sélectionnez **Échange de données** / **Contrôle T4D** / **Importer l'installation du site**.
- 5. Sélectionnez le fichier d'installation du site que vous venez de coller dans le dossier.
- 6. Appuyez sur **Accepter**.

Les informations d'installation du site peuvent être trouvées dans l'étude Trimble Access maintenant.